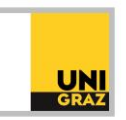

## Video-Tutorial "Datenbanken: Web of Science Core Collection" Ausführliche Textversion

Die Datenbank Web of Science Core Collection ist eine interdisziplinäre Datenbank, die wissenschaftliche Zeitschriften und Open Access Journals aller Fachgebiete auswertet. Das Besondere an ihr ist, dass sie viele Funktionen zur bibliometrischen Analyse bietet. Die Bibliometrie befasst sich mit der quantitativen Messung des Impacts von Artikeln, Zeitschriften und wissenschaftlichen Institutionen. Wenn Sie Fragen zu diesem Thema haben, können Sie sich an die Publikationsservices der Universitätsbibliothek Graz wenden.

Beachten Sie bitte, dass der Zugriff auf die Datenbank von außerhalb des Campus nur für Uni-Angehörige via VPN möglich ist. Alle Informationen hierzu finden Sie in der ausführlichen Textversion "E-Ressourcen von zuhause nutzen: VPN-Zugang". Um in einer Datenbank zu recherchieren, klicken Sie auf der Startseite von unikat auf "DBIS in Datenbanken suchen" und suchen Sie anschließend im Datenbank-Infosystem nach der Datenbank "Web of Science Core Collection." Durch Klick auf den Link bei "Recherche starten" öffnet sich die Datenbank. Näheres zum Datenbank-Infosystem erfahren Sie in der ausführlichen Textversion "Datenbank-Infosystem (DBIS)".

## **Web of Science Core Collection in der Praxis**

Auf der Startseite von Web of Science Core Collection befindet sich der Suchbereich. Über der Suchzeile können Sie zwischen verschiedenen Datenbanken des Anbieters wählen, indem Sie auf "Search in: Web of Science Core Collection" klicken. Per Drop-Down-Menü können Sie auch eine andere Datenbank auswählen.

Standardmäßig befinden Sie sich in der Basic Search. Unter der Suchzeile können Sie zur "Advanced Search" wechseln. Außerdem gibt es zwei große Suchbereiche in Form von Reitern: "Documents" und "Researchers". Wenn Sie Web of Science Core Collection öffnen, starten Sie mit der Suche nach Dokumenten. In der Basic Search finden Sie eine Suchzeile und links daneben die Möglichkeit, ein bestimmtes Feld auszuwählen, in dem der oder die Suchbegriffe vorkommen sollen. Es ist außerdem möglich, weitere Suchzeilen hinzuzufügen, indem Sie auf "Add Row" unter der Suchzeile klicken. Mehrere Suchbegriffe können mit den Logischen Operatoren verknüpft werden. Diese sind per Drop-Down-Menü links neben der Suchzeile wählbar. Nähere Informationen zu den Operatoren finden Sie in der ausführlichen Textversion "Einführung in die Literaturrecherche Teil 3: Suchoperatoren".

Bei Klick auf "Search" unterhalb des Suchbereichs wird die Suche ausgeführt und Sie erhalten Ihre Trefferliste. Links oben sehen Sie die Anzahl der gefundenen Treffer und die ausgeführte Suchanfrage. In der oberen rechten Ecke der Ergebnisliste können Sie unter "Sort by" die Ergebnisse nach verschiedenen Kriterien sortieren. Standardmäßig wird nach Relevanz sortiert. Sie können andere Kriterien, wie zum Beispiel die Zitierhäufigkeit, per Drop-Down-Menü auswählen.

Wenn Sie auf den Titel eines Artikels klicken, gelangen Sie zu den Details. Hier finden Sie unter anderem die Autorinnen beziehungsweise Autoren, das Journal, in dem der Artikel erschienen ist, und den Abstract. Rechts finden Sie in den Details außerdem das "Citation Network". Es handelt sich um eine Zitationsanalyse zum jeweiligen Artikel. Sie finden hier Angaben zur Zitierhäufigkeit des Artikels und zu den Referenzen, die der Artikel verwendet, die neuesten Zitierungen und mehr. Die Zahlen und

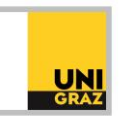

Artikel sind Links. Das heißt, wenn Sie zum Beispiel auf die Anzahl der Gesamtzitierungen klicken, gelangen Sie zur entsprechenden Liste aller Artikel, die diesen Artikel zitieren.

Bei jedem Artikel haben Sie verschiedene Möglichkeiten, die Verfügbarkeit zu überprüfen. Entweder Sie gelangen direkt über den Publisher zum Volltext, indem Sie auf "Full text at Publisher" oben in den Details klicken, oder Sie klicken auf den "Get-it-Button" links daneben. Sie werden dann zum Suchportal unikat weitergeleitet, wo der Bestand der UB Graz überprüft wird. In den Details oben links können Sie die breadcrumbs nutzen, umwieder zurück zur Ergebnisliste zu gelangen.

Rechts oben können Sie mit Klick auf "Analyze Results" Ihre Ergebnisliste anhand verschiedener Kriterien analysieren. Hier können Sie beispielsweise herausfinden, wie viele Artikel aus Ihrer Trefferliste einem bestimmten Fachgebiet zugeordnet sind. Dabei werden die Analysen anhand von Grafiken visuell dargestellt. Zu jedem Gebiet können Sie mit "View Records" eine entsprechende Liste aller Treffer zum Fachgebiet erhalten. Oberhalb des Diagramms können Sie andere Analysekriterien, wie zum Beispiel "Publication Years", "Funding Agencies" oder "Authors" per Drop-Down-Menü auswählen. Unter der Grafik sehen Sie immer eine Liste aller Daten, die in die Analyse mitaufgenommen wurden. Mit Häkchen können Sie dabei auch einzelne Positionen auswählen und somit entfernen.

Es ist außerdem möglich, für eine Ergebnisliste mit bis zu 10.000 Treffern einen Citation Report zu erstellen. Klicken Sie dazu in der Ergebnisliste oben rechts auf "Citation Report". Sie erhalten anschließend eine Zitationsanalyse mit Kennzahlen zu den ausgewerteten Treffern, wie z.B. die durchschnittliche Anzahl der Zitierungen, den h-Index, oder die Anzahl der zitierenden Artikel. Zusätzlich erhalten Sie eine graphische Darstellung der Zitierungen im Zeitverlauf. Unter der Grafik sehen Sie eine Liste aller Publikationen, die im Citation Report enthalten sind. In diesem Bereich sind die Zitierungen für jeden Titel der Ergebnisliste extra aufgelistet. Durch Klick auf das Minus-Symbol links neben einem Titel können einzelne Positionen aus dem Report entfernt werden.

Der Datenbankanbieter stellt eine Reihe von Tutorials und Materialien zur Recherche in seinen Datenbanken zur Verfügung. Sie finden diese in DBIS unter "Anleitung" in den Details der Datenbank. Außerdem bietet die Universitätsbibliothek Graz regelmäßig Kurse zur Datenbankrecherche an, in denen Sie Recherchestrategien und praktische Tipps für die Literatursuche in verschiedensten Datenbanken kennenlernen. Die Anmeldung erfolgt über die Veranstaltungen auf der Website der Bibliothek.